Voor meer informatie ga je naar [www.sangdam.nl](http://www.sangdam.nl/) of mijn YouTube-kanaa[l Eenvoudig Excel.](https://www.youtube.com/channel/UCtmpeFzdD7RMOKQiqqRJKAw)

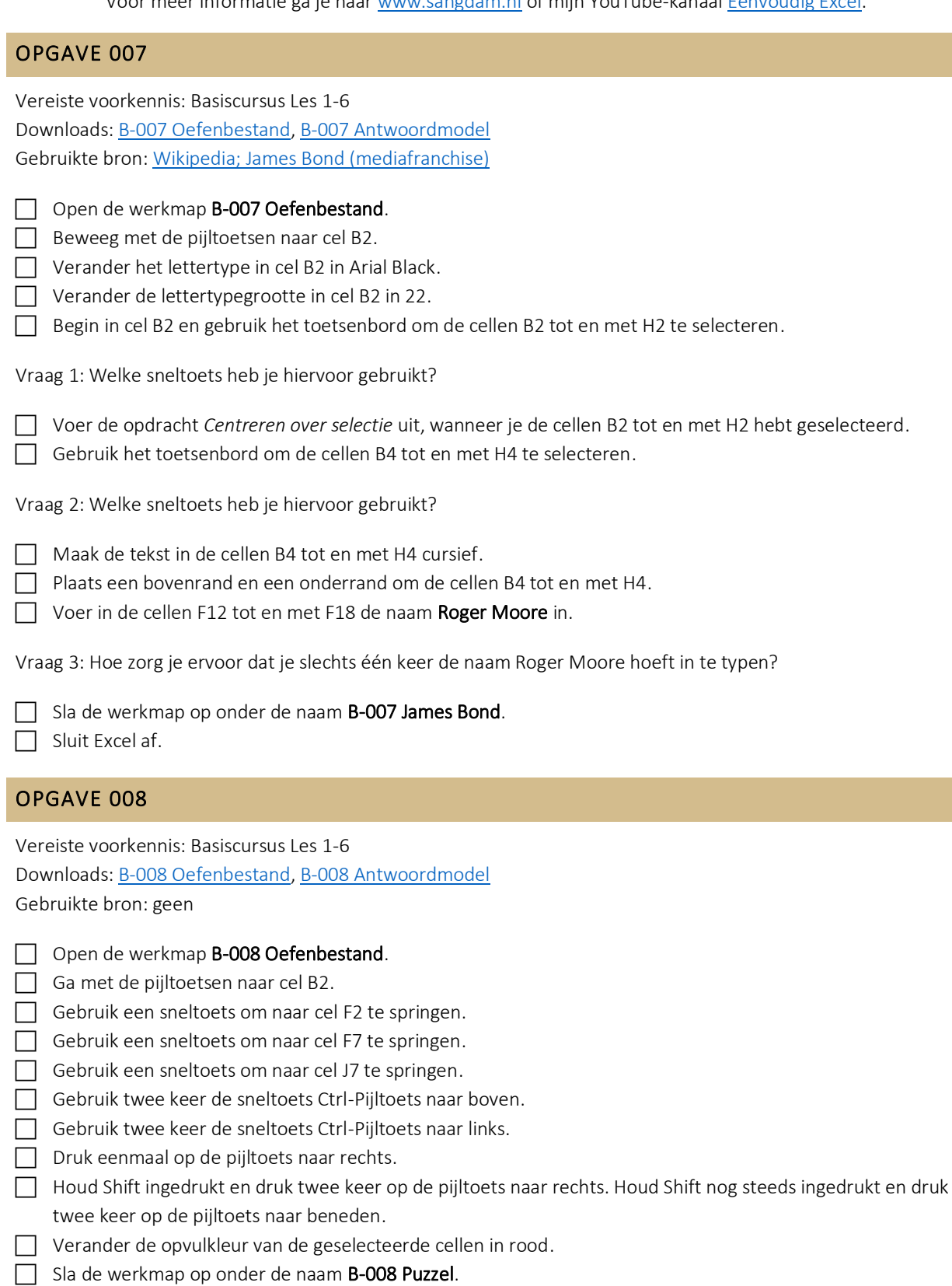

Sluit Excel af.

Voor meer informatie ga je naar [www.sangdam.nl](http://www.sangdam.nl/) of mijn YouTube-kanaa[l Eenvoudig Excel.](https://www.youtube.com/channel/UCtmpeFzdD7RMOKQiqqRJKAw)

## OPGAVE 009

Vereiste voorkennis: Basiscursus Les 1-6 Downloads[: B-009 Antwoordmodel](http://www.sangdam.nl/wp-content/uploads/2021/04/B-009-Antwoordmodel.xlsx) Gebruikte bron: Voedingscentrum; [Hoe lang kook ik groente?](https://www.voedingscentrum.nl/nl/gezonde-recepten/kookhulp/hoelang-kook-ik-.aspx) en Info [Nu; Aantal calorieën in groente](https://eten-en-drinken.infonu.nl/diversen/92000-aantal-calorieen-in-groente.html)

Open een lege werkmap.

 $\Box$  Neem de onderstaande tabel over. De tekst Groente moet in cel C2.

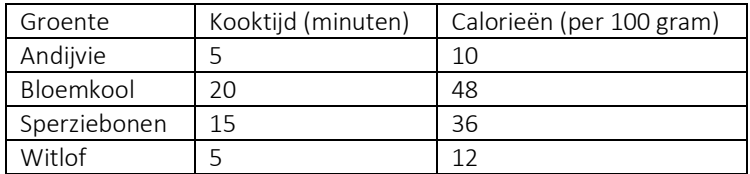

 $\Box$  Pas de kolombreedtes aan, zodat alles goed leesbaar is.

- Gebruik een sneltoets om de cellen C2 tot en met E2 te selecteren. Verander de opvulkleur van de geselecteerde cellen in lichtgroen.
- Gebruik een sneltoets om alle cellen van het bereik te selecteren. Het bereik bestaat uit de cellen C2 tot en met E6.

Vraag 1: Welk sneltoets heb je hiervoor gebruikt?

Plaats een rand om alle cellen in het bereik (= de cellen C2 tot en met E6).

- Verwijder de kolom A.
- Ga naar cel B3 en gebruik daarna een sneltoets om de cellen B3 tot en met B6 te selecteren. Maak de tekst in deze cellen vervolgens cursief.
- □ Verander in cel B4 de tekst **Bloemkool** en **Boerenkool**. Maak hierbij gebruik van de formulebalk en bevestig je invoer.
- $\Box$  Selecteer cel B6 en typ Zuurkool, maar annuleer vervolgens je invoer.
- Verberg kolom C en maak deze vervolgens ook weer zichtbaar.
- $\Box$  Sla de werkmap op onder de naam **B-009 Groente**.
- $\Box$  Sluit Excel af.